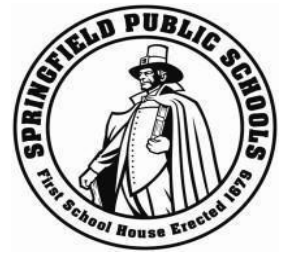

# Portal para padres de las Escuelas Públicas de Springfield Configuración de cuenta

**Aviso importante: esta documentación supone que tienes un formulario de autorización del Portal para padres en la mano, el que incluye un número de identificación de acceso y una contraseña de acceso (se requieren para completar el 3er paso). Si no tienes esta autorización, debes trabajar con la escuela de tu estudiante para completar el "acuerdo de uso aceptable", momento en el que se te proporcionarán el número de identificación de acceso y la contraseña se acceso.**

Para empezar a usar el Portal para padres, debes completar los siguientes pasos:

# **Paso 1: Página de inicio de sesión del Portal para padres**

Visitar el sitio web de las Escuelas Públicas de Springfield (**[http://www.springfieldpublicschools.com](http://www.springfieldpublicschools.com/resources/powerschool-parents)**[\) y](http://www.springfieldpublicschools.com/resources/powerschool-parents) seleccionar '**Padres**'. Después, hacer clic en '**Portal para padres**', y luego en '**Inicie sesión en el portal para padres de PowerSchool**'.

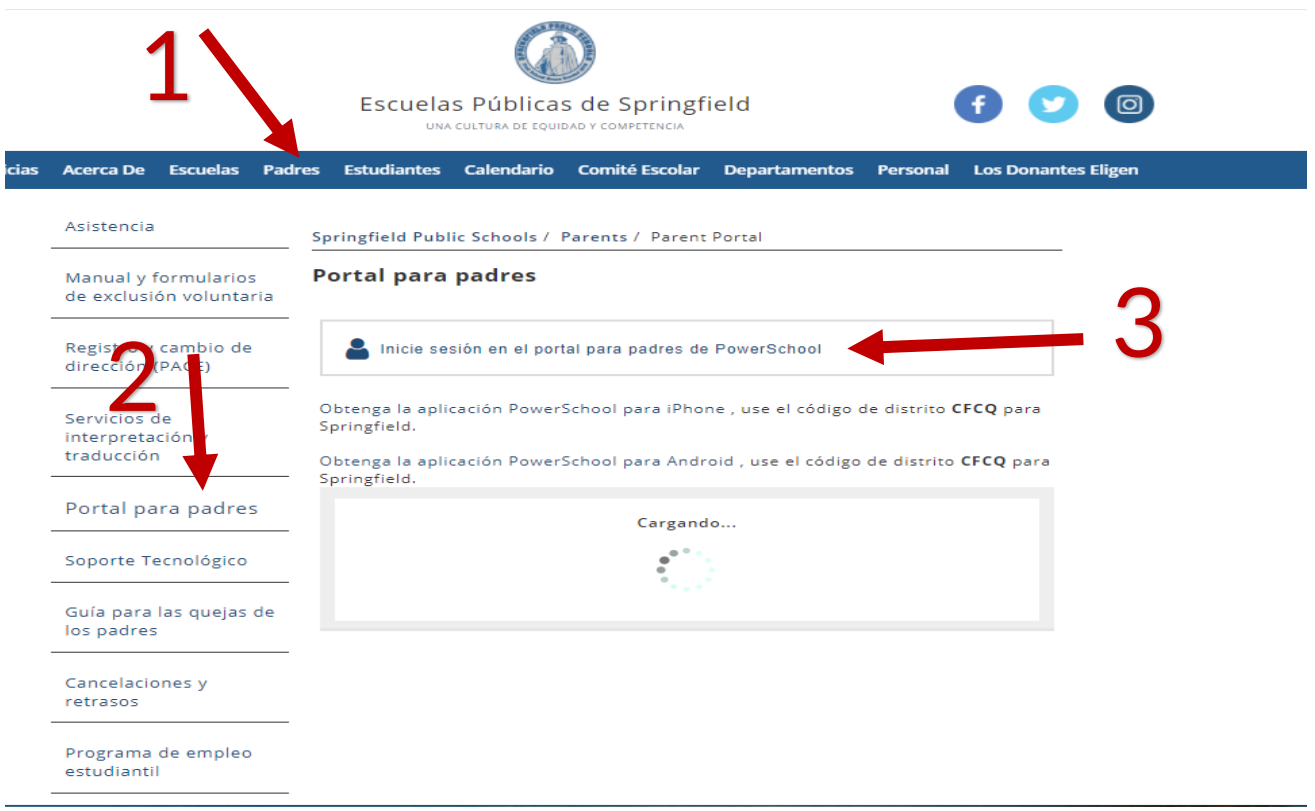

### **Paso 2: Crear tu cuenta**

Seleccionar '**Crear cuenta'**. Esta es una configuración de una sola vez que debe completarse la primera vez que te conectes al **Portal para padres**.

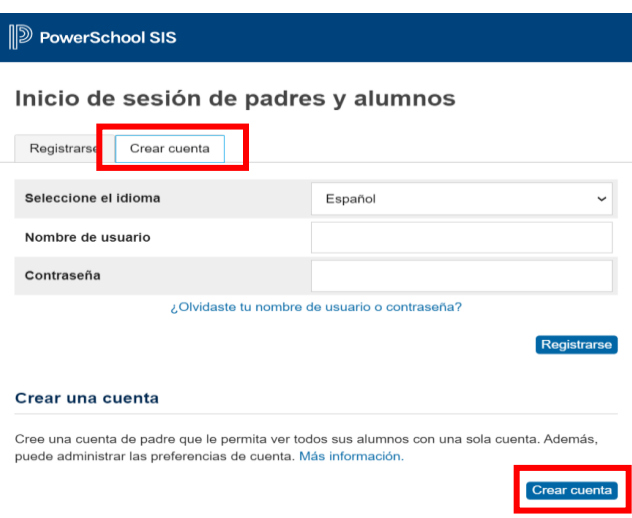

**Si ya tienes cuenta, salta al paso 5.**

# **Paso 3: Ingresar la información requerida**

Ingresar toda la información requerida.

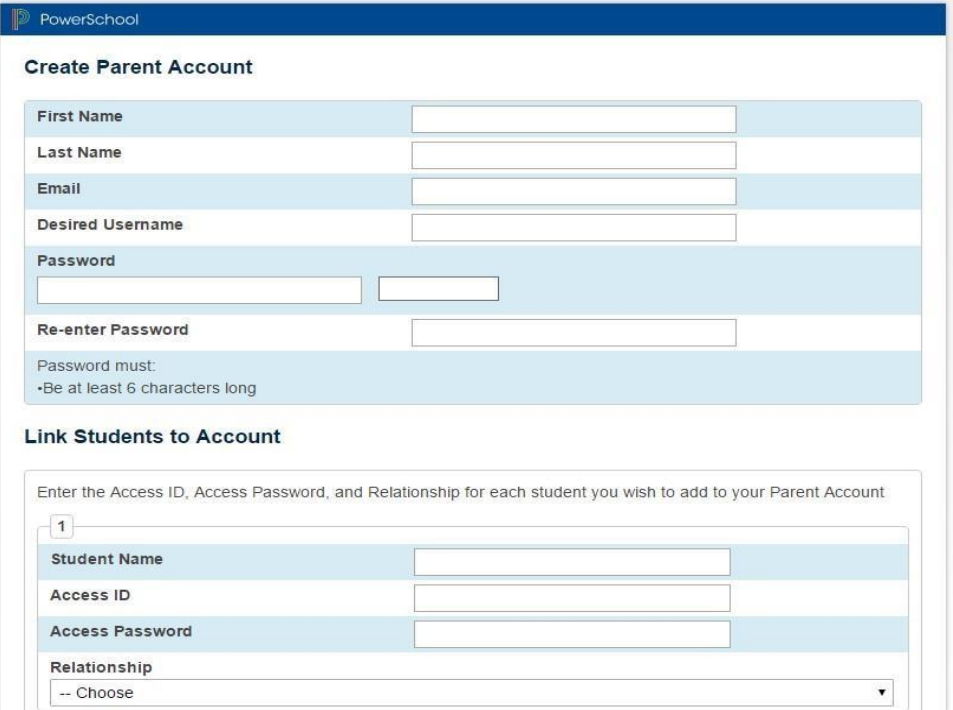

#### *Ojo:*

**Email** (ES: Correo electrónico)**:** Ingresar la dirección de correo electrónico a la que te gustaría que te envíen todas notificaciones/correspondencias.

**Desired Username** (ES: Nombre de usuario deseado)**:** Esto se usa para iniciar sesión. (Debe ser sensible a mayúsculas y minúsculas, sin espacios, no ingresar ni correo electrónico ni caracteres especiales)

**Password** (ES: Contraseña/Clave): Debe tener al menos seis caracteres de largo (Sensible a mayúsculas y minúsculas)

### **Paso 4: Vincular estudiantes a la cuenta**

*Puedes vincular a todos tus estudiantes de las Escuelas Públicas de Springfield a tu cuenta propia del Portal para padres una vez que hayas obtenido el número de identificación de acceso y la contraseña de acceso.*

Para cada estudiante, debes entrar el Nombre del estudiante, Número de identificación de acceso y Contraseña de acceso (Las Escuelas Públicas de Springfield te proporcionan estos y pueden encontrarse en el formulario de autorización del Portal para padres), y debes seleccionar la relación apropiada del menú desplegable.

*Ojo***:** *El número de identificación de acceso y la contraseña de acceso son sensibles a mayúsculas y minúsculas.*

Seleccionar '**Enter** (ES: Ingresar)' después de que hayas añadido a todos tus estudiantes a tu cuenta.

# **Paso 5: Registrarte (Iniciar sesión)**

Después de que hayas creado una cuenta exitosamente, se aparece la siguiente pantalla.

Ingresar tu nombre de usuario y contraseña que creaste y seleccionar '**Registrarse**' para conectarte al **Portal para padres**.

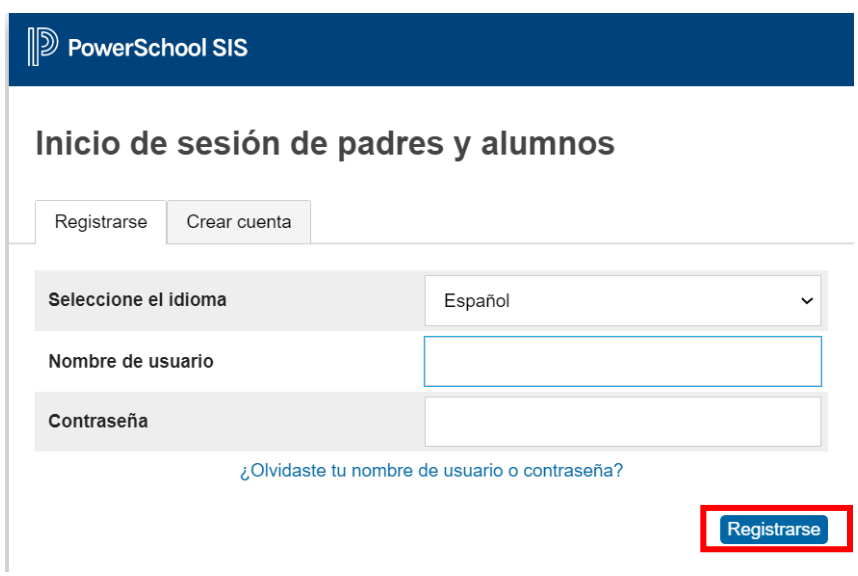

# **Paso 6: Navegar el Portal para padres**

Después de que inicies sesión, puedes usar los íconos a la izquierda de la pantalla para ver la información disponible.

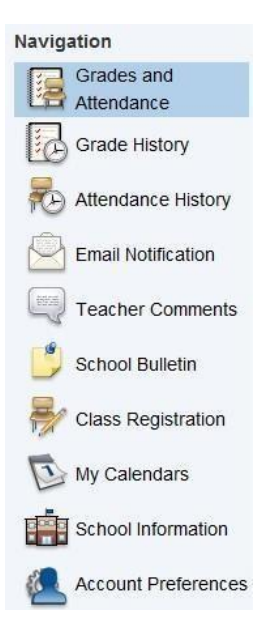

Puedes ver la información de otro estudiante vinculado a tu cuenta al seleccionar otro nombre del menú ubicado en la parte superior izquierda de la pantalla.

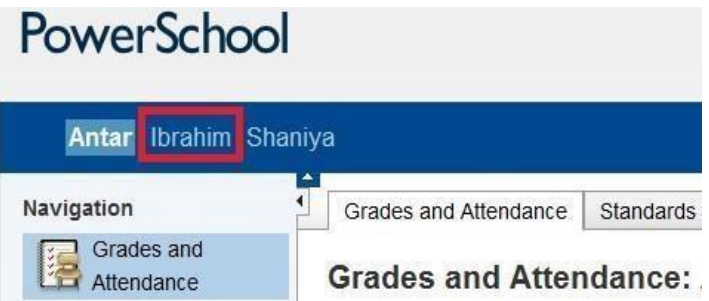

Para recibir ayuda detallada en el **Portal para padres**, seleccionar el enlace '**Help** (ES: Ayuda)' ubicado en el rincón superior derecho de la pantalla.

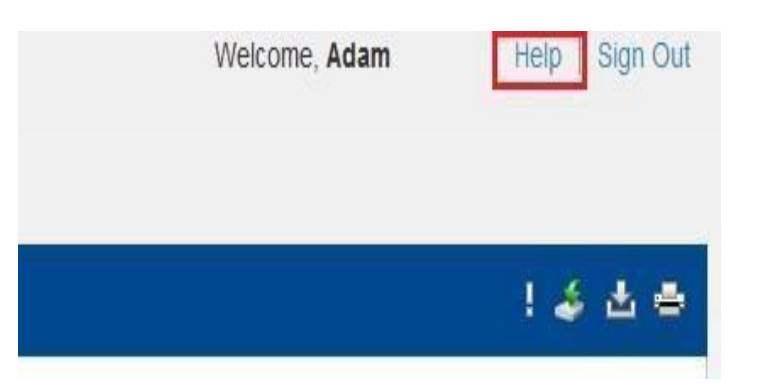

#### **Paso 7: Notificaciones**

Para configurar las notificaciones, seleccionar el enlace '**Email Notification** (ES: Notificaciones por correo electrónico)' a la izquierda de la pantalla.

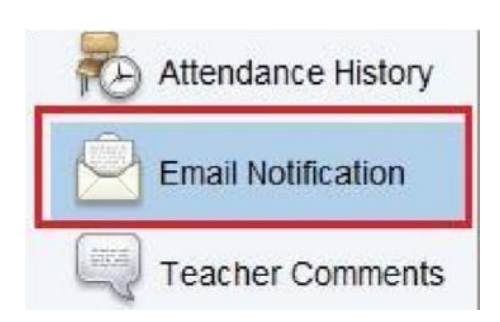

Marcar cualquier información de que desees que te notifiquen, incluyendo las notas, asistencia, y asignaciones.

Seleccionar la frecuencia de las notificaciones al seleccionar una opción del menú desplegable '**How often** (ES: ¿Qué tan frecuente?)'.

Puedes elegir por aplicar estas configuraciones a todos tus estudiantes si te gustaría recibir las mismas notificaciones para cada uno de tus estudiantes vinculados a tu cuenta al hacer clic en la casilla al lado de '**Apply these settings to all your students** (ES: Aplicar estas configuraciones a todos tus estudiantes)'.

Hacer clic en '**Submit** (ES: Enviar)' cuando hayas terminado de configurar tus preferencias de notificaciones.

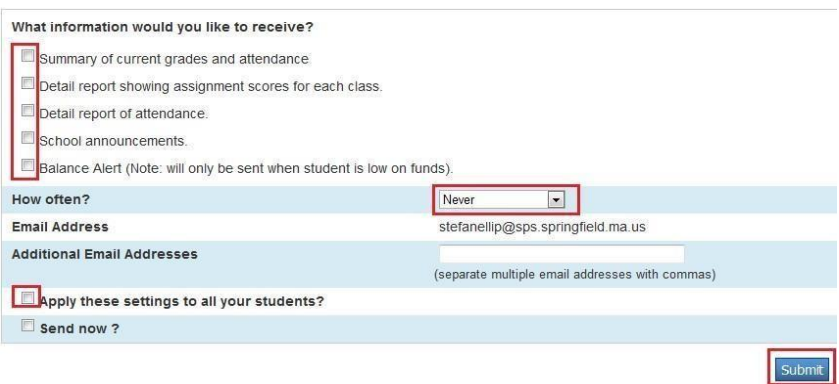

### **Paso 8: Cerrar sesión**

Hacer clic en '**Sign Out**(ES: Cerrar sesión)' cuando hayas terminado de trabajar en el **Portal para padres**.

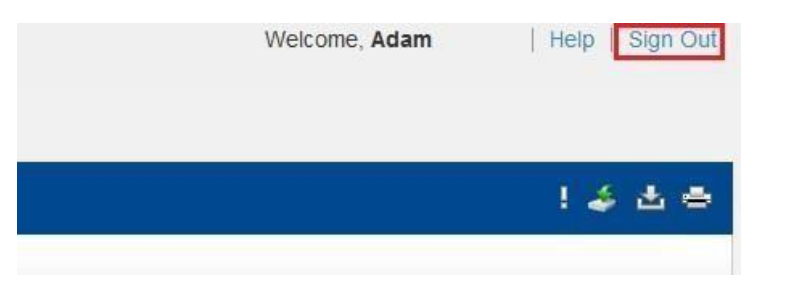